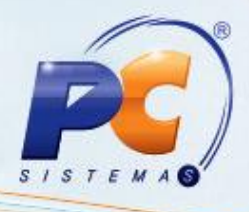

### **Apresentação**

Este tutorial tem o objetivo de orientar o processo de cadastro do produto similar, para a substituição no pedido de venda na rotina **336 - Alterar Pedido de Venda**.

### **1. Procedimentos Iniciais**

Para cadastrar um produto similar é necessário primeiramente realizar a seguinte parametrização:

- 1.1) Acesse a rotina **132 - Parâmetros da Presidência** a partir da versão **22.01.08**;
- 1.2) Marque a opção **Não** nos parâmetros:
	- **1172 - Bloquear a venda de estoque pendente**;
	- **1973 - Venda por embalagem**;
	- **2291 - Venda por embalagem na filial**;
- 1.3) Marque a opção **Sim** nos parâmetros:
	- **1526 - Permitir digitar o mesmo item no pedido**;
	- **1420 - Aceitar venda sem estoque**;
	- **1630 - Aceitar venda sem estoque[F]**;

© Todos os direitos reservados. – PC Sistemas – v. 1.0 - Data: 06/08/2014 Página **1** de **9**

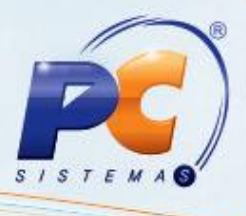

- 1.4) Acesse a rotina **535 - Cadastrar Filiais** a partir da versão **22.00.02**;
- 1.5) Selecione a filial na planilha apresentada e clique o ícone;
- 1.6) Informe os percentuais máximo e mínimo para venda nos campos **% Máx. Dif. P. Venda do Prod.**

**Similar** e **% Min. Dif. P. Venda do Prod. Similar** na aba **Vendas**, sub-aba **Opções**;

1.7) Clique **Confirmar**;

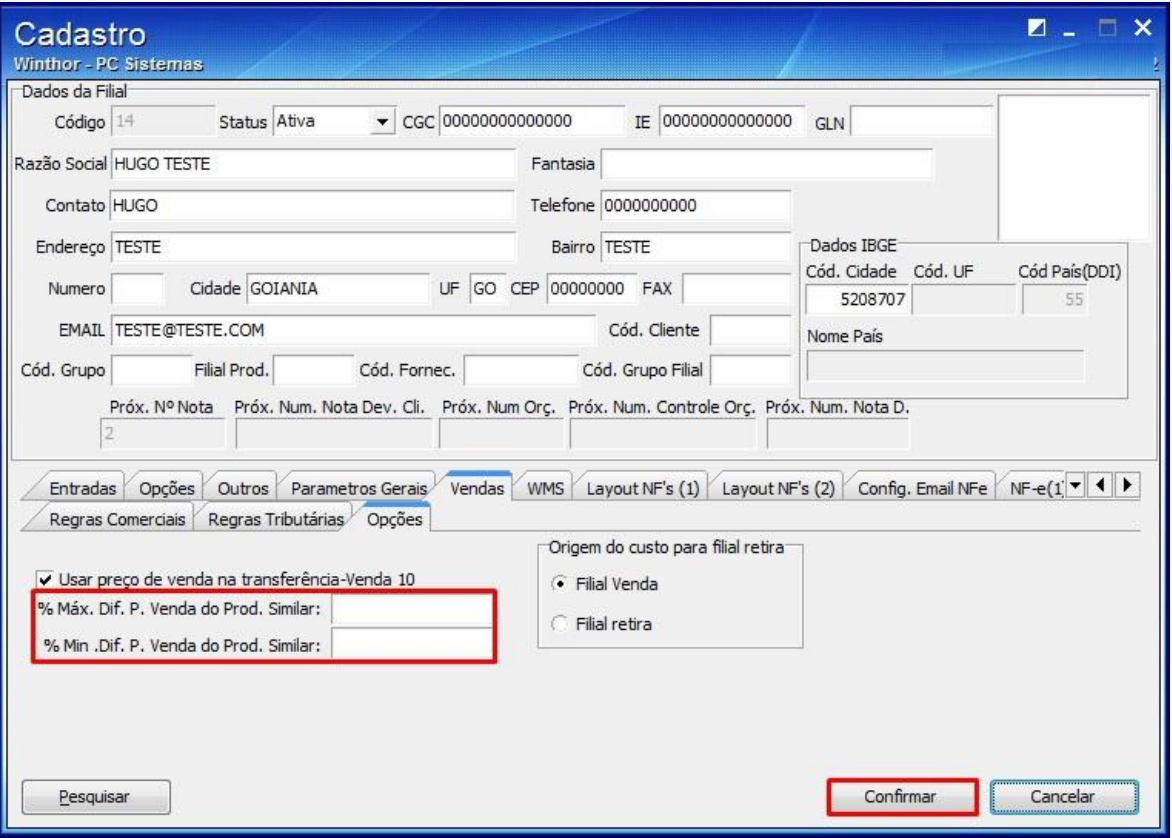

© Todos os direitos reservados. – PC Sistemas – v. 1.0 - Data: 06/08/2014 Página **2** de **9**

### **2. Editar Cadastro de Produto Similar**

Para editar o cadastro do produto similar siga os passos abaixo:

- 2.1) Acesse a rotina **297 - Cadastrar produtos similares** a partir da versão **22.01.00**;
- 2.2) Selecione os filtros conforme a necessidade e clique **Pesquisar**;

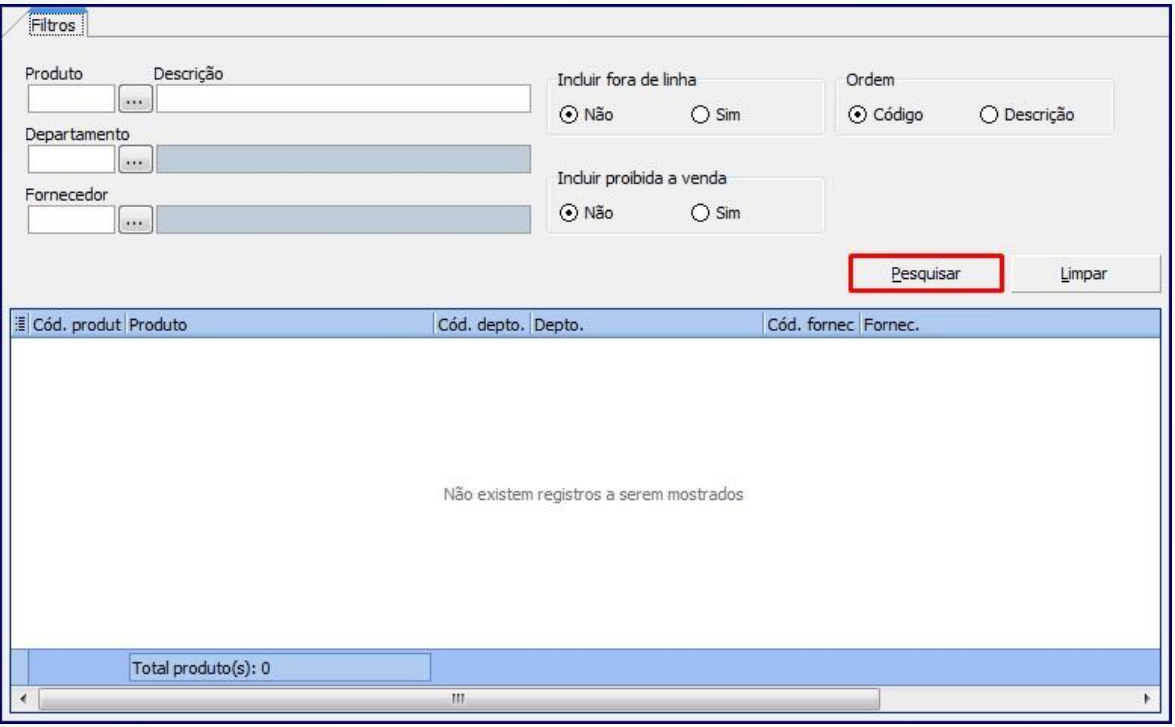

© Todos os direitos reservados. – PC Sistemas – v. 1.0 - Data: 06/08/2014 Página **3** de **9**

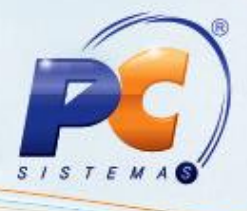

2.3) Clique duas vezes o produto desejado na planilha apresentada;

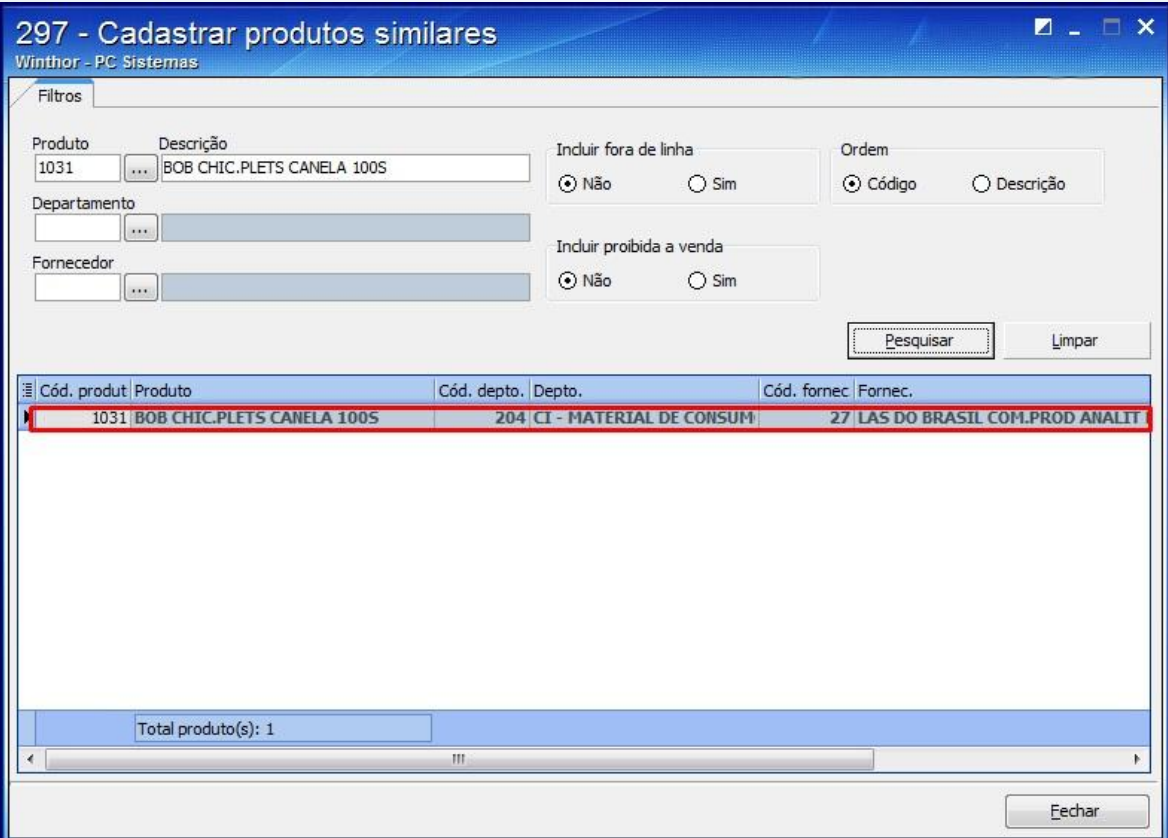

© Todos os direitos reservados. – PC Sistemas – v. 1.0 - Data: 06/08/2014 Página **4** de **9**

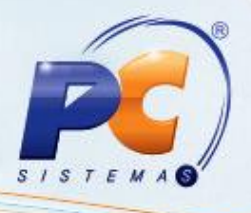

#### 2.4) Na aba **Pesquisar,** selecione o **Produto** similar e clique o botão **Pesquisar**;

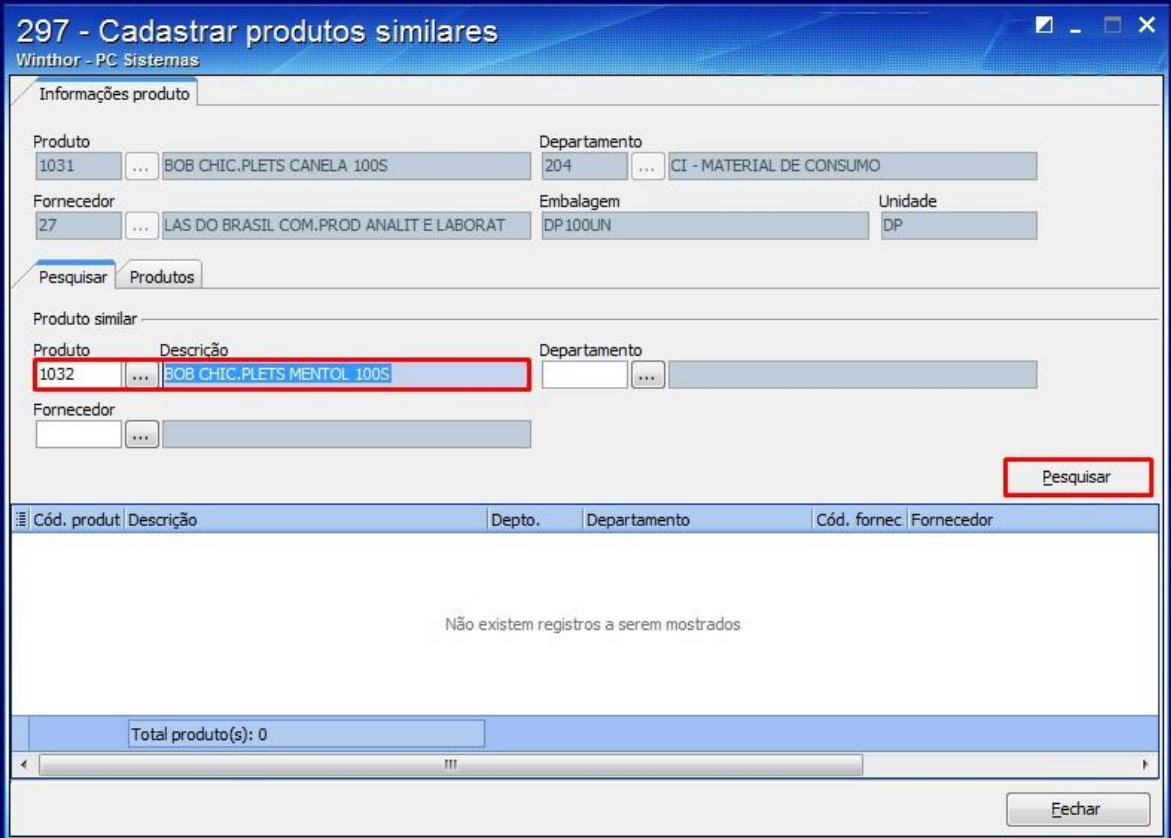

© Todos os direitos reservados. – PC Sistemas – v. 1.0 - Data: 06/08/2014 Página **5** de **9**

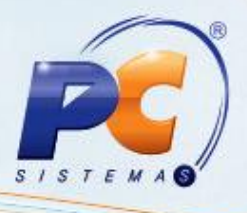

#### 2.5) Selecione o produto similar com duplo clique na planilha apresentada:

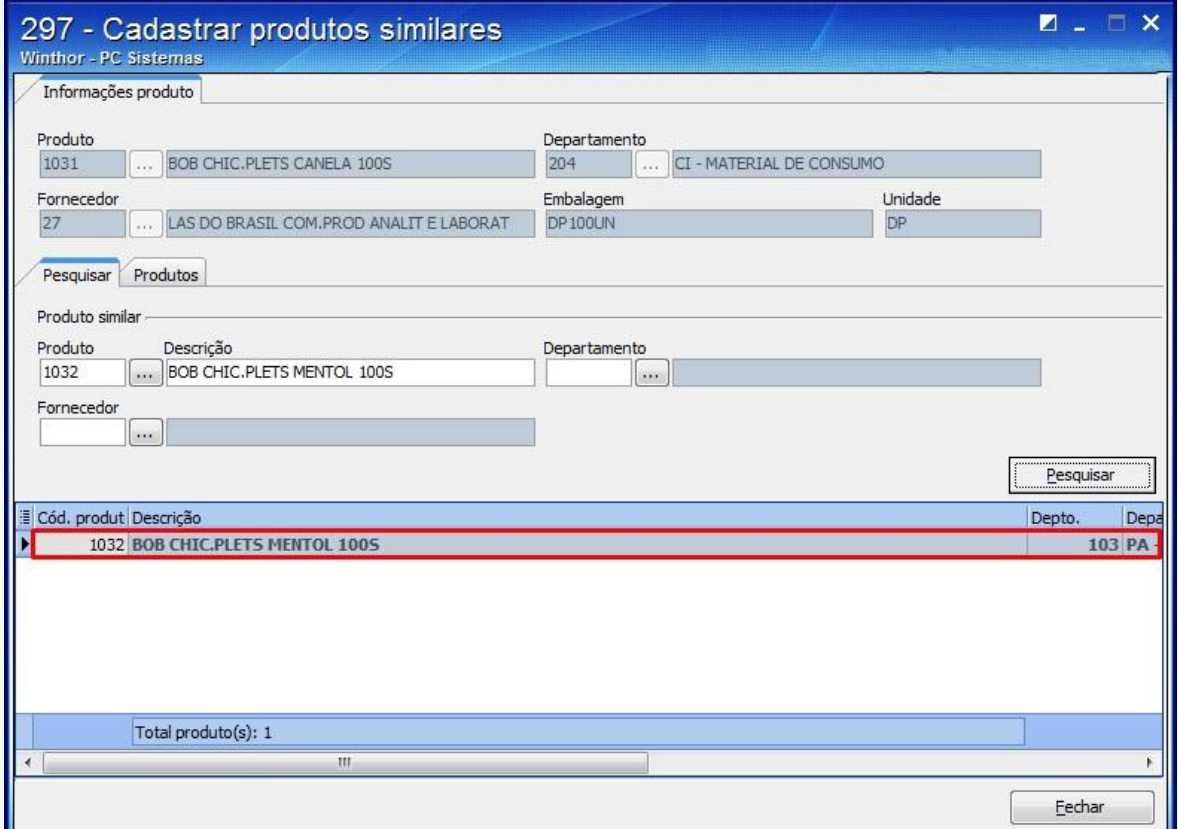

© Todos os direitos reservados. – PC Sistemas – v. 1.0 - Data: 06/08/2014 Página **6** de **9**

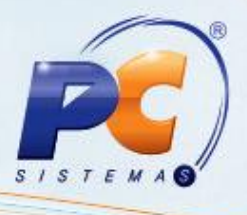

2.6) Na tela apresentada marque a opção **Similar** na caixa **Tipo de produto**;

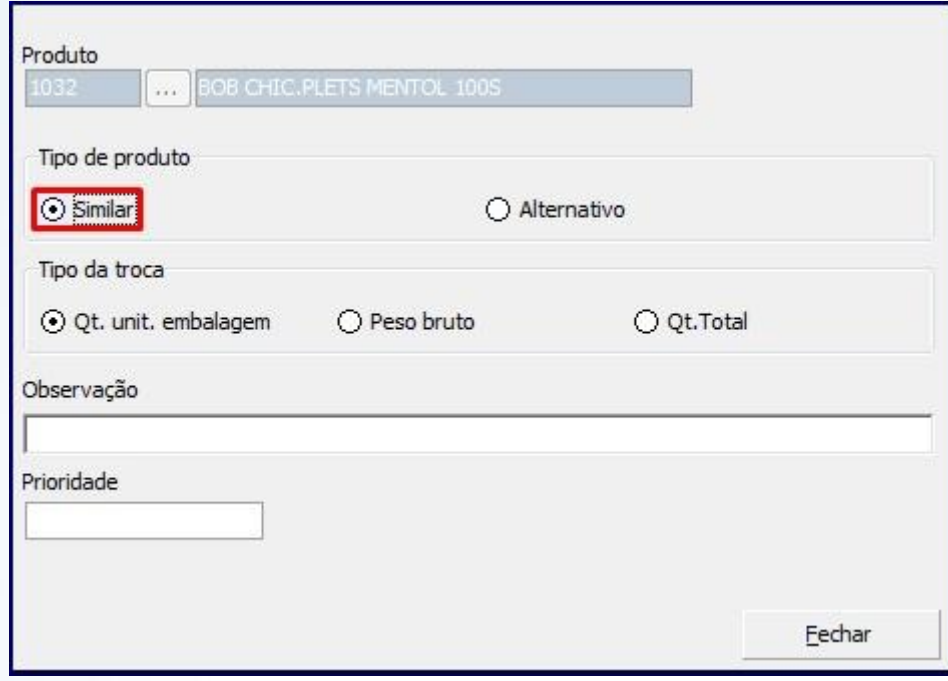

2.7) Informe os campos conforme a necessidade e clique **Fechar.**

Para estabelecer uma relação de equivalência entre os dois produtos, para que um substitua o outro caso falte um dos dois produtos marque a opção **Sim** na seguinte mensagem que será apresentada:

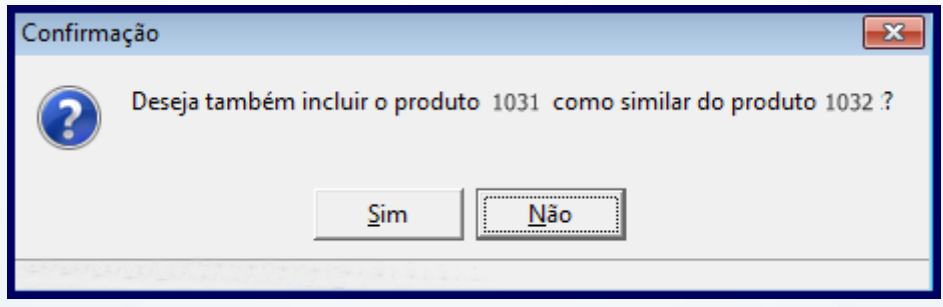

© Todos os direitos reservados. – PC Sistemas – v. 1.0 - Data: 06/08/2014 Página **7** de **9**

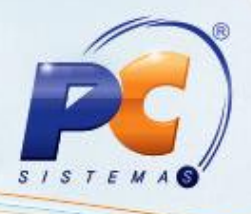

#### **3. Substituir produto no pedido de venda**

Para substituir o produto no pedido de venda siga os procedimentos abaixo:

3.1) Acesse a rotina **336 – Alterar Pedido de Venda** a partir da versão 22.11.139, preencha os filtros conforme necessidade e clique **Pesquisar (F3)**;

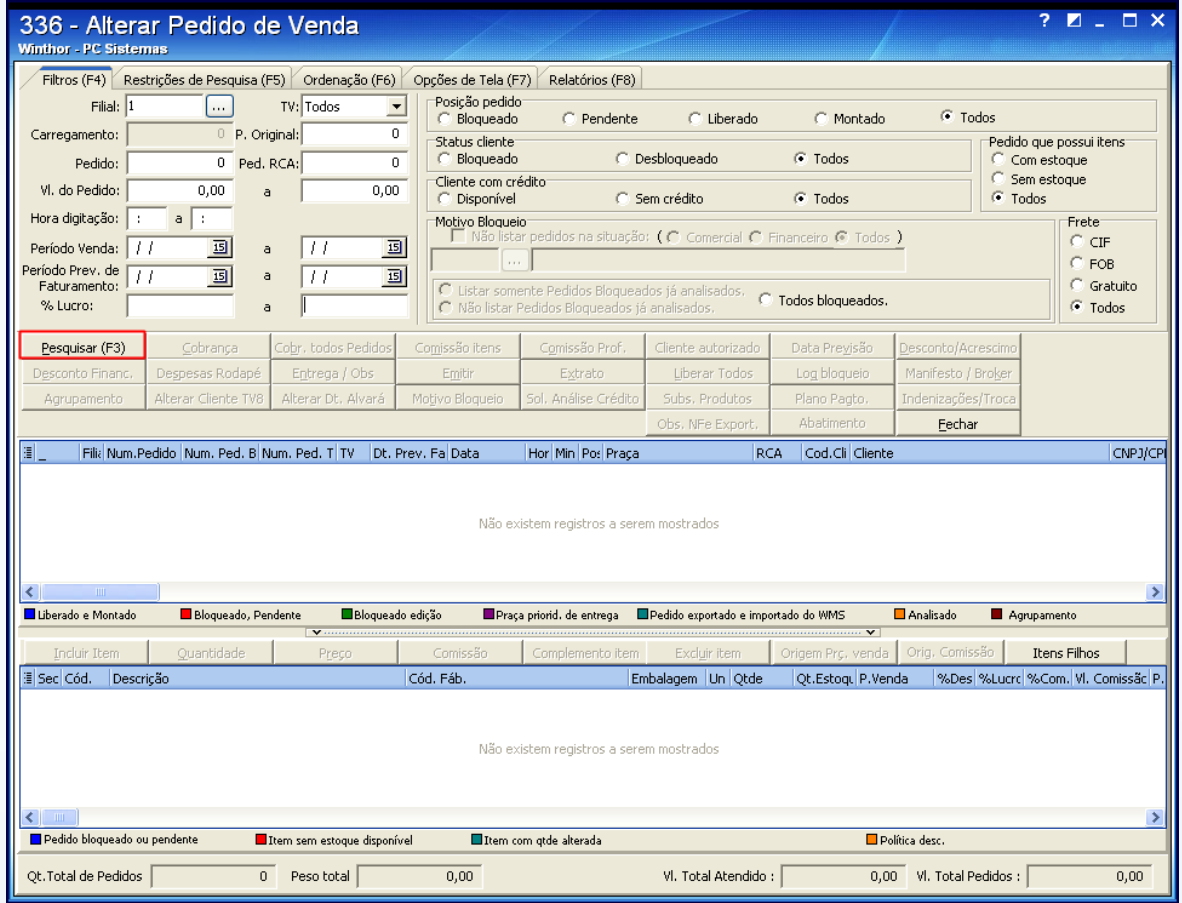

© Todos os direitos reservados. – PC Sistemas – v. 1.0 - Data: 06/08/2014 Página **8** de **9**

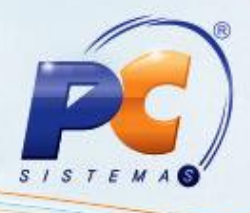

3.2) Selecione o produto desejado e clique o botão **Subs. Produtos**;

**Observação**: para este processo de substituição o pedido deve estar na posição **Pendente**.

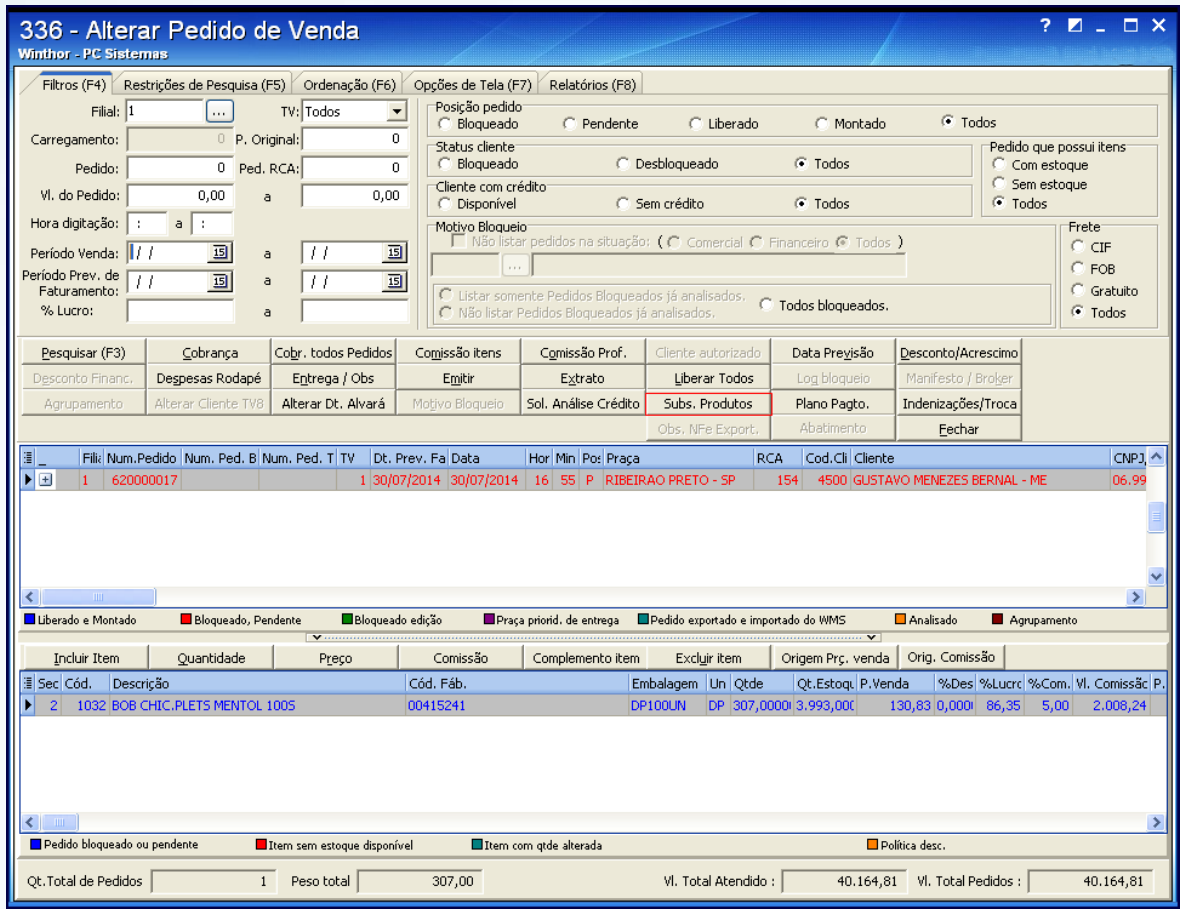

3.3) Para confirmar a substituição do produto marque a opção **Sim** na seguinte mensagem que será apresentada:

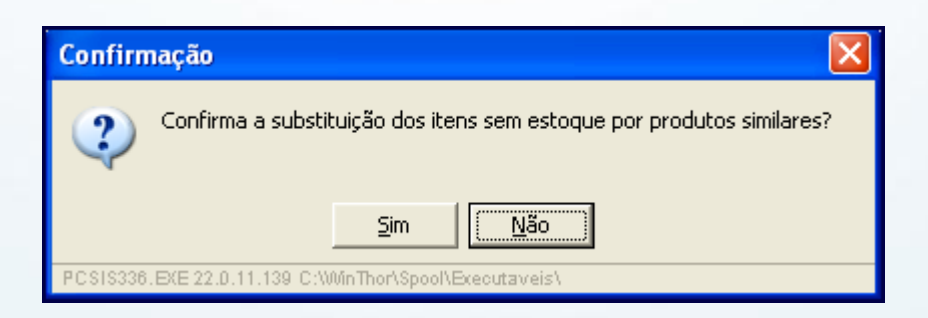

© Todos os direitos reservados. – PC Sistemas – v. 1.0 - Data: 06/08/2014 Página **9** de **9**